平成 26 年 4 月 8 日

## ■■■■■ AutoCAD カスタムコマンド紹介 ■■■■■

(その7)板取・ネット率算出コマンド

AutoCAD 上で図形を選択するだけで、ロスが最少となる板取を計算し、材料寸法とネット率を算出す るコマンドです。複雑な材料の板取図およびネット率を求めたいときに便利です。

(1)プログラム(Excel ファイル)を起動します。AutoCAD 図面が立ち上がっている状態を確認して から実行ボタンをクリックします。

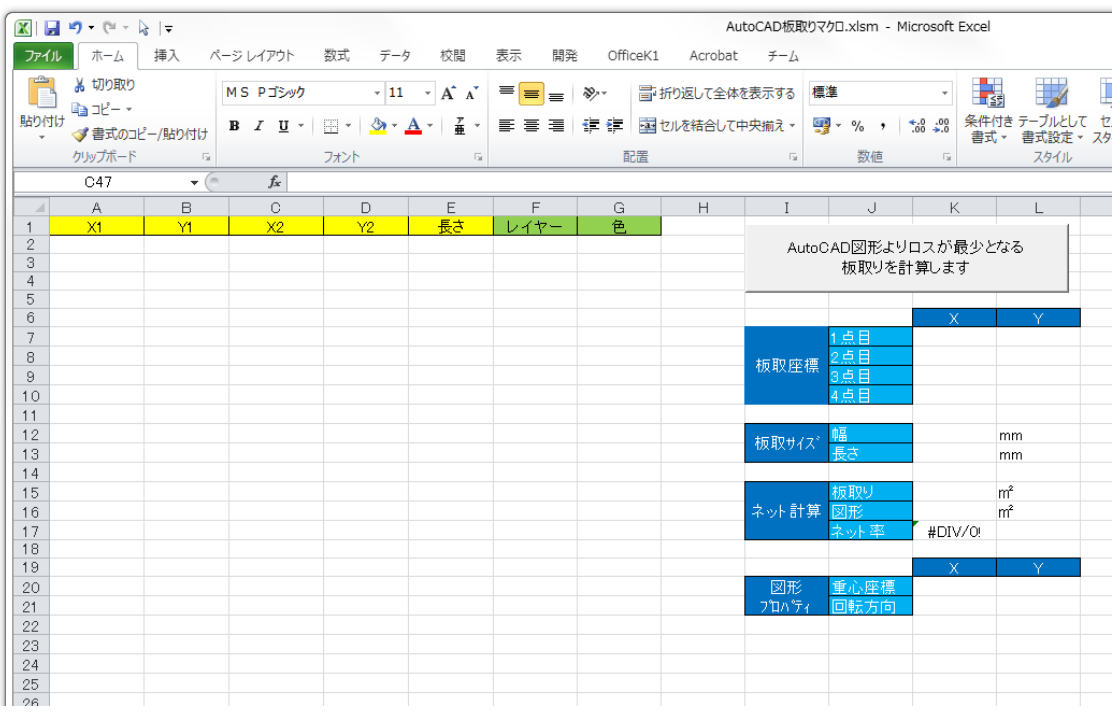

(2)図形の選択方法を決めてボタンをクリックします。

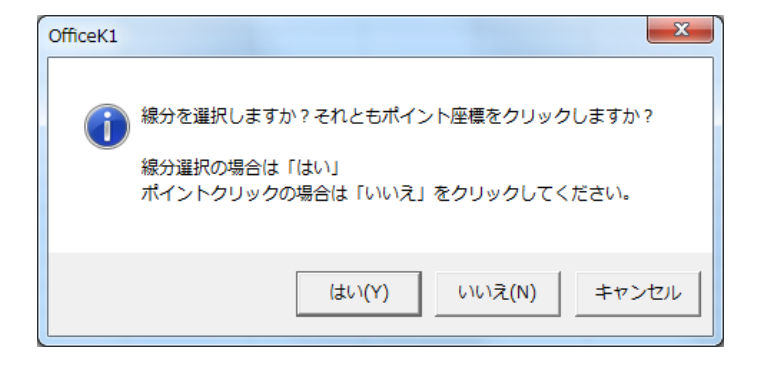

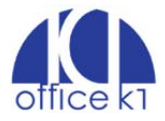

(3)AutoCAD 画面に移ります。対象となる図形を選択します。線分選択の場合は窓選択で、ポイント 選択の場合は外形構成点を順にクリックします(時計回りか反時計回りで順番に選択してください)。 下図は窓選択の例です。

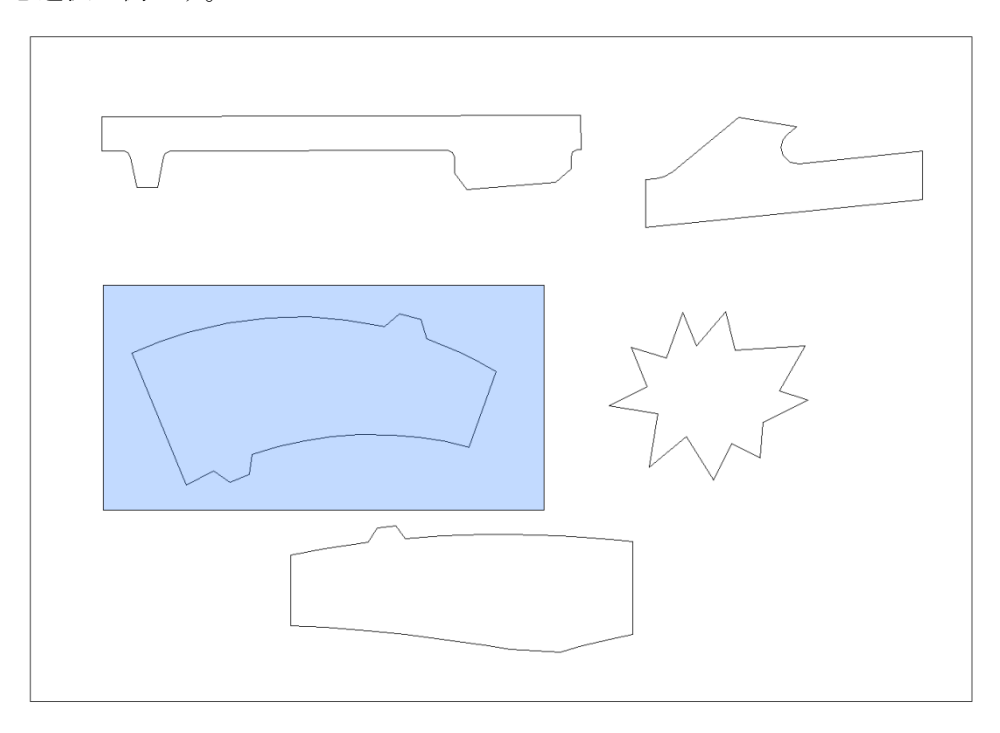

(4)Excel シートに選択した図形属性と板取計算結果が出力されます。

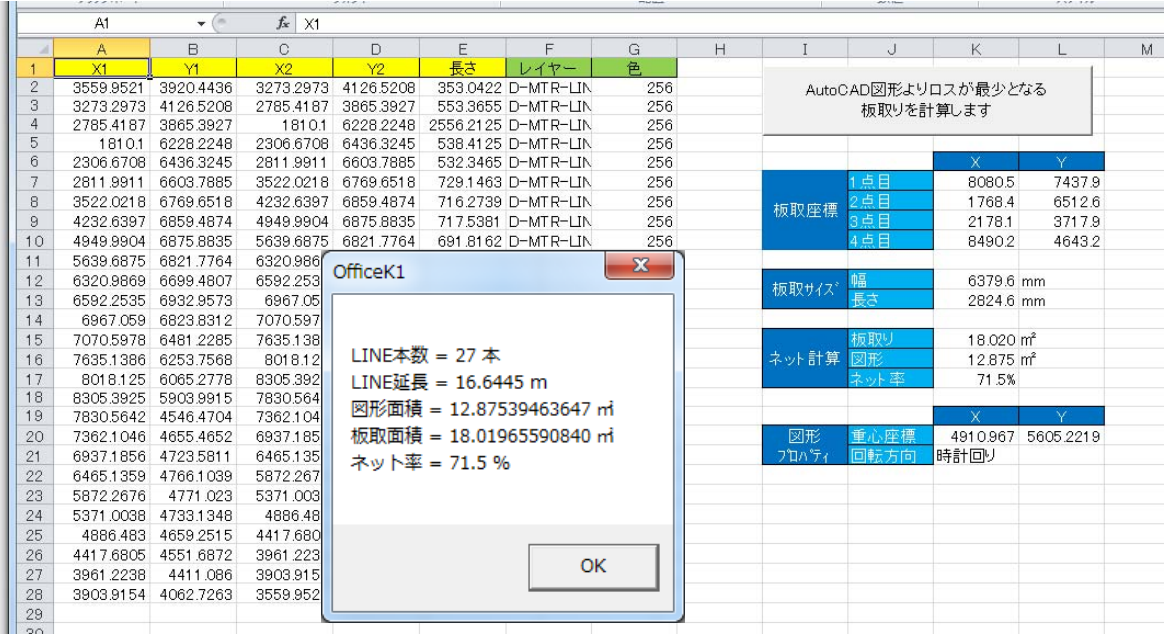

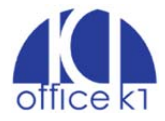

(5)AutoCAD で新規レイヤー「板取り」を追加し、板取図を自動作図します。1 重円は図形構成ポイ ント、ソリッド円は板取サイズに接する点、中心付近の×印は重心位置を示します。

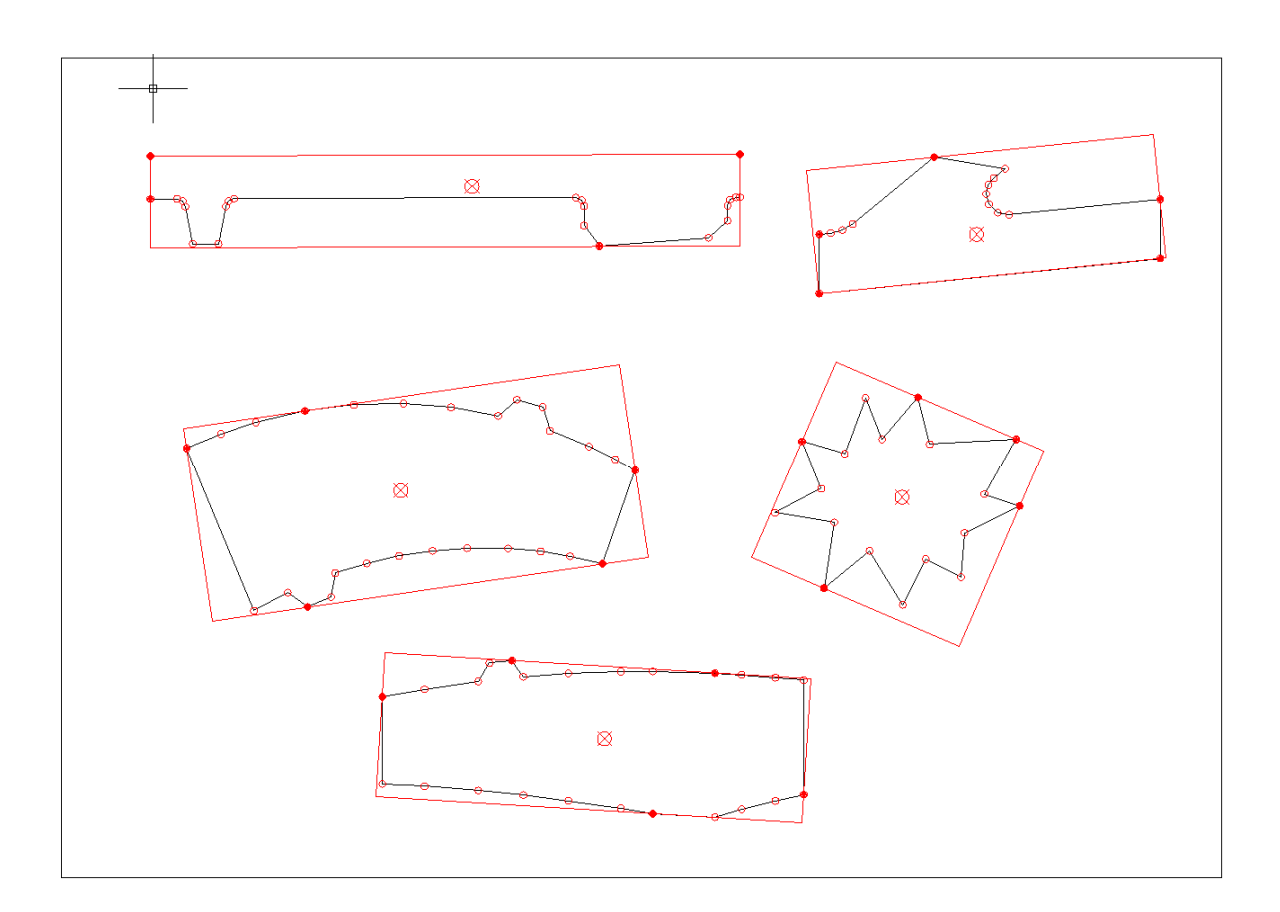

※ 線分選択時に図形が閉じていない場合はエラーとなり、エラー箇所に赤丸を表示します。

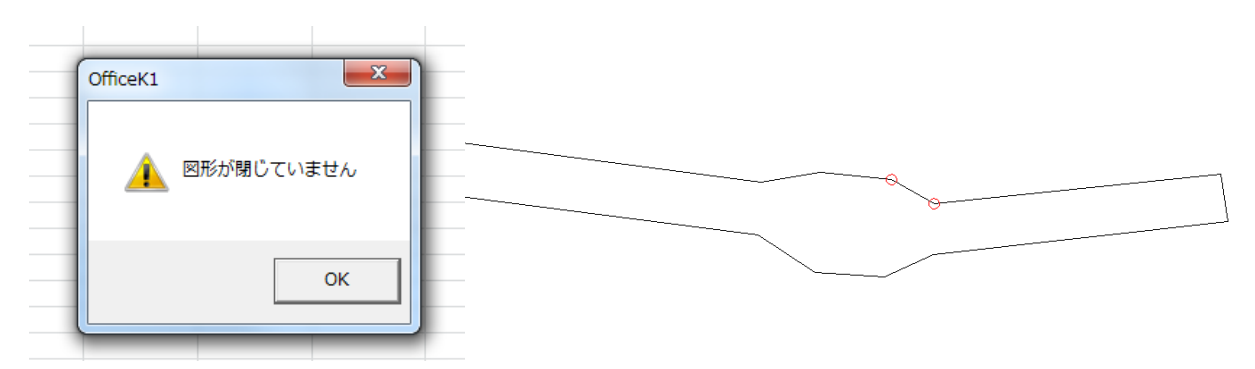

制限事項:

- ① 現バージョンでの図形選択は線分以外が未対応です。
- ② ネット率と重心計算で切り抜き穴は考慮していません。

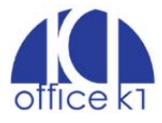